## **Installeren en inloggen KNLTB ClubApp**

*Deze handleiding is bedoeld voor het inloggen in de mobiele app van de KNLTB. Deze app kan onder andere worden gebruikt voor het afhangen van banen, het inplannen van bardiensten en het inzien van je digitale pasje.*

- 1. Ga naar de Playstore (Android) of naar de Appstore (Apple)
- 2. Zoek op: 'KNLTB ClubApp'. De app heeft dit icoontje  $\rightarrow$ Installeer de app en open deze na installatie.
- 3. Je komt terecht in het zoekscherm. Zoek hier naar de vereniging. Gebruik hierbij de zoekterm 'Root' en scroll naar beneden. Selecteer 't Root.

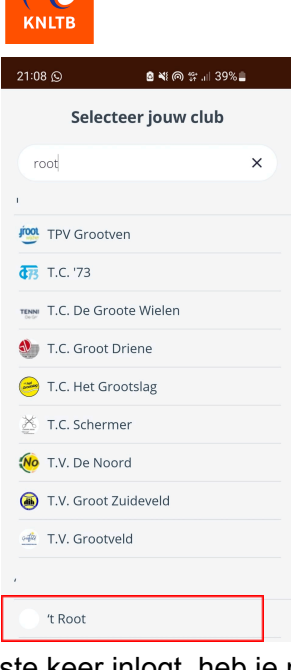

- 4. Vervolgens kom je in het inlogscherm. Als je voor de eerste keer inlogt, heb je nog geen wachtwoord. Kies daarom voor 'Nieuw wachtwoord aanmaken'.
- 5. Je komt in een nieuw scherm waar je je **bondsnummer** kunt invullen. Vul je bondsnummer in en klik op nieuw wachtwoord aanmaken.

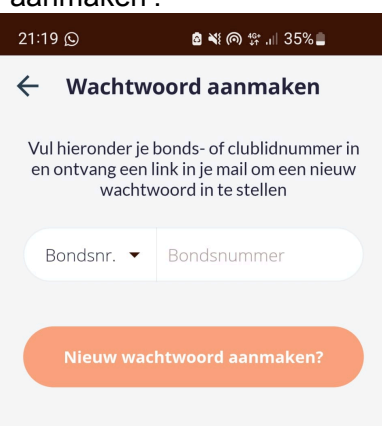

- 6. In je email die geregistreerd staat bij de KNLTB krijg je een bericht waar je een wachtwoord kunt instellen. Krijg je deze mail niet direct? Wacht dan even een paar minuutjes of check je spam/ongewenste email. Krijg je geen email? Check eerst of je het juiste bondsnummer hebt ingetypt. Mocht het dan nog niet lukken, stuur een berichtje naar de ledenadministratie.
- 7. Als je een wachtwoord hebt ingesteld kun je terug naar het inlogscherm en daar inloggen met je bondsnummer en wachtwoord. Je hebt nu toegang tot de KNLTB ClubApp.

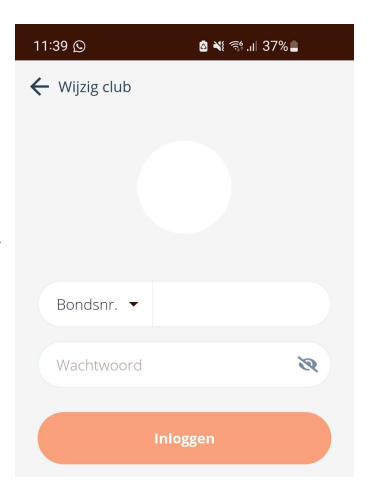